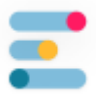

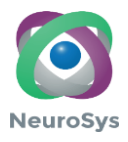

# **Gebrauchsanweisung**

# **Emendia MS**

## **Software-Version: 1.4.0 | Dokument-Version: 1.4.1**

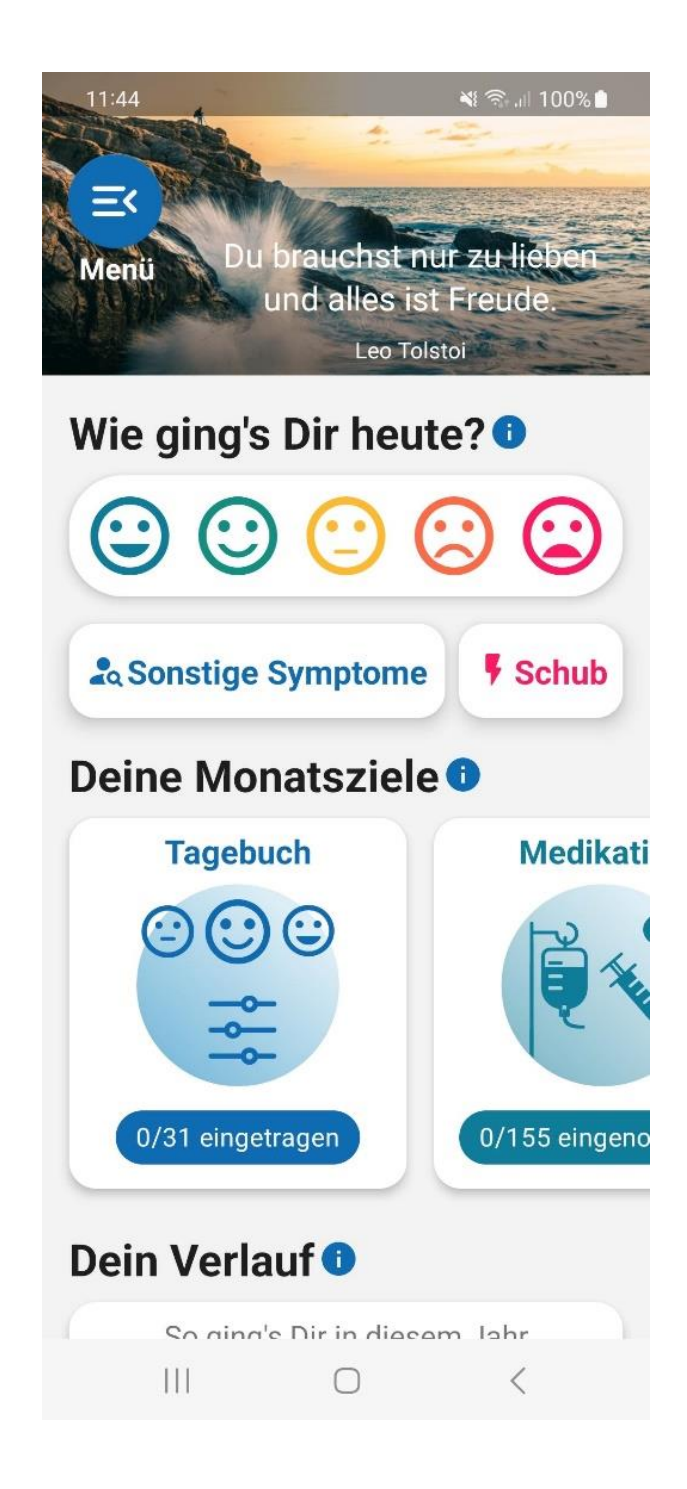

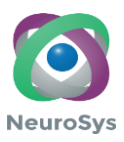

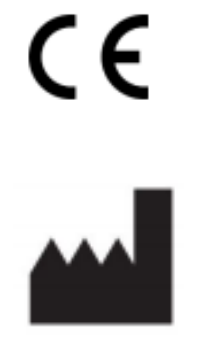

NeuroSys GmbH Hörvelsinger Weg 25 89081 Ulm [www.emendia.de](http://www.emendia.de/)

**Datum der Veröffentlichung** 25.04.2024

Bitte wenden Sie sich an den Hersteller, um eine gedruckte Version dieses Benutzerhandbuchs anzufordern.

© NeuroSys GmbH 2024

Alle Rechte vorbehalten. Eine vollständige oder teilweise Vervielfältigung oder Übertragung in jeglicher Form oder mit jeglichen Mitteln, ob elektronisch, mechanisch oder anderweitig, ist ohne vorherige schriftliche Zustimmung des Urheberrechtinhabers untersagt.

Urheberrechte und alle anderen unternehmenseigenen Rechte an jeder Software oder zugehörigen Dokumentation ("Software"), die Ihnen zur Verfügung gestellt wurden, verbleiben exklusiv bei Roche oder den jeweiligen Lizenzgebern. Es wird kein Recht oder Eigentum an der Software auf Sie übertragen. Die Nutzung der Software unterliegt der Endbenutzer-Lizenzvereinbarung.

Soweit gesetzlich zulässig, ist es Ihnen untersagt, die Software ganz oder teilweise zu dekompilieren und/oder zurückzuentwickeln.

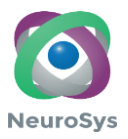

# Inhalt

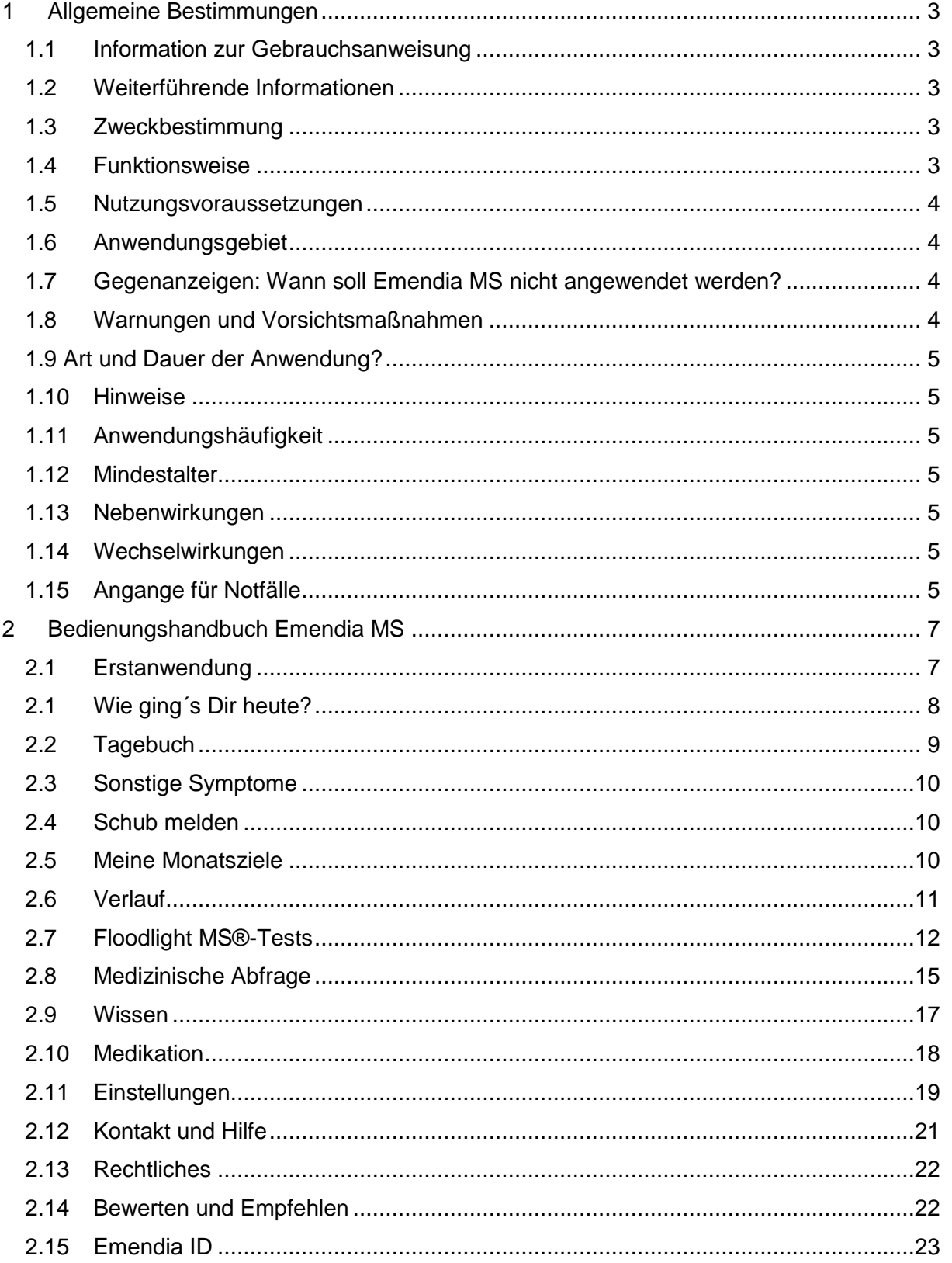

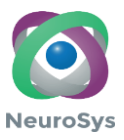

# <span id="page-3-0"></span>**1 Allgemeine Bestimmungen**

## <span id="page-3-1"></span>**1.1Information zur Gebrauchsanweisung**

Bitte lesen Sie sich diese Gebrauchsanweisung aufmerksam durch. Sie dient als Unterstützung für die korrekte Anwendung von Emendia MS bei Multipler Sklerose.

Sollten Sie weitere Fragen haben, wenden Sie sich bitte an unseren Support unter [support@emendia.de.](mailto:support@emendia.de) Telefonisch erreichen Sie uns von Mo – Fr zwischen 8:30 Uhr und 17:00 Uhr unter +49 731 141 153 57

## <span id="page-3-2"></span>**1.2Weiterführende Informationen**

Für weitere Informationen wenden Sie sich bitte an unseren Support oder besuchen Sie unsere Website unter https:/[/www.emendia.de](http://www.emendia.de/)

## <span id="page-3-3"></span>**1.3Zweckbestimmung**

Emendia MS ist ein Modul in der Emendia App und dient zur Therapie-Unterstützung für Multiple Sklerose. Mit Emendia MS kann der Patient:in Schübe, Befindlichkeitsdaten sowie medizinische Abfragen zum EDSS und MFIS verschlüsselt an das Web-Portal übertragen. Durch regelmäßige Eingaben erhält der Patient.in mit Hilfe von Verlaufskurven und einer Darstellung der Ergebnisse ein besseres Gefühl und Verständnis für seine Krankheit.

Über die in der Emendia MS integrierten CE-zertifizierten Floodlight MS-Tests kann der Patient:in unterschiedliche Tests zur objektiven Messung durchführen.

Mit der Medikationserinnerung kann der Patient:in ein oder mehrere Erinnerungen erstellen und sich über regelmäßige Medikationseinnahmen erinnern lassen. Bereits eingenommene Medikamente können entsprechend als "eingenommen" vermerkt werden.

Zudem erhält der Patient:in fundiertes Fachwissen aus den Bereichen medizinisches Grundwissen, Stressmanagement, Bewegung und Ernährung, um die eigene Gesundheitskompetenz zu steigern. Dies kann der Patient:in für die Eigenreflektion sowie einer besseren Selbsteinschätzung in Bezug auf seine Krankheit ziehen.

Über das Web-Portal gibt es die Möglichkeit, die eingelieferten Rohdaten einzusehen. Das Emendia MS Web-Portal unterstützt bei Überschreiten von Grenzwerten und unterstützt über vom Patient:in eingestellten Erinnerungsfunktionen in der Adhärenz.

Ein konsequent protokolliertes, gesundheitsbewusstes Verhalten kann in der Routinekontrolle mit dem Arzt besprochen werden.

# <span id="page-3-4"></span>**1.4Funktionsweise**

Emendia MS basiert auf anerkannten Leitlinien der Behandlung von Menschen mit Multipler Sklerose. Anwender erhalten zum einen detaillierteres Wissen zum Krankheitsbild sowie zum Umgang einer chronischen Erkrankung im Alltag.

Der Zugang von Emendia MS ist jederzeit zugänglich. Dadurch wird eine zeit-, und ortsunabhängige Nutzung ermöglicht. Als deutscher Hersteller unterliegen wir dem

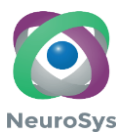

Deutschen Bundesdatenschutzgesetz. Die geltenden datenschutzrechtlichen Anforderungen gemäß diesem Gesetz werden erfüllt.

## <span id="page-4-0"></span>**1.5Nutzungsvoraussetzungen**

Emendia MS ist derzeit mit Betriebssystemen ab Android 10 und ab iOS 16.4 kompatibel. Um Emendia MS in vollem Umfang nutzen zu können, muss der Nutzer seine Software laufend aktualisieren, z.B. Browsertechnologien und Betriebssysteme der jeweiligen Endgeräte. Es kann auch sein, dass bestimmte Aktivierungen erforderlich sind, (z.B. Java Skript). Falls ältere oder nicht allgemein gebräuchliche Software genutzt wird, kann es sein, dass der Nutzer die Leistung nur eingeschränkt oder gar nicht nutzen kann. Eine Anwendung ohne stabilen Internetanschluss ist nicht möglich. Eine Nutzung der Anwendung ohne den Zugang zum Google-App-Store oder Apple-App-Store ist nicht möglich. Spezielle Software oder App-Kenntnisse sind nicht erforderlich. Emendia MS hilft bei der Anwendung mit einem "Rundgang durch die App", welcher bei der Einrichtung der App durchlaufen werden kann und jederzeit im Menü unter dem Menüpunkt "Kontakt und Hilfe"/ "Lerne Emendia MS kennen" abgerufen werden kann. Deutsche Sprachkenntnisse sind Voraussetzung.

# <span id="page-4-1"></span>**1.6Anwendungsgebiet**

Emendia MS dient zur Unterstützung von Menschen mit Multipler Sklerose, ab 18 Jahren. Folgende ICD-10 Codes gehören zum Anwendungsgebiet:

- G35.0 Erstmanifestation einer multiplen Sklerose
- G35.1- Multiple Sklerose mit vorherrschend schubförmigem Verlauf
- G35.2- Multiple Sklerose mit primär chronischem Verlauf
- G35.3- Multiple Sklerose mit sekundär-chronischem Verlauf
- G35.9- Multiple Sklerose nicht näher bezeichnet

# <span id="page-4-2"></span>**1.7Gegenanzeigen: Wann soll Emendia MS nicht angewendet werden?**

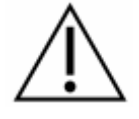

Es sind bisher keine Kontraindikationen bekannt.

## <span id="page-4-3"></span>**1.8Warnungen und Vorsichtsmaßnahmen**

Bitte beachte, dass Eintragungen von Symptomen, Schüben oder medizinischen Abfragen deine regelmäßigen Besuche bei deinem Arzt nicht ersetzen.

Versuche nicht, die dargestellten Daten zu interpretieren. Nur dein Arzt kann die Daten, die du mit Emendia MS erfasst, interpretieren.

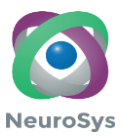

Achtung, bitte beachte Folgendes: Du erhältst von Emendia und allen zugehörigen Gesundheitsanwendungen KEINE Erinnerungen oder Hinweise, wenn du Emendia nicht erlaubst Mitteilungen zu senden. Du kannst diese Einstellung jederzeit widerrufen.

# <span id="page-5-0"></span>**1.9 Art und Dauer der Anwendung?**

Emendia MS ist über einen Zugangscode zugänglich, welcher bei Registrierung notwendig ist. Die Nutzungsdauer pro Zugangscode umfasst 90 Kalendertage nach erstmaliger Registrierung.

# <span id="page-5-1"></span>**1.10 Hinweise**

Eine Änderung bestehender Medikationen und/oder Behandlungen darf nicht ohne Rücksprache mit Ihrem Arzt:in/ Psychotherapeut:in erfolgen. Sie sollten Ihren Arzt:in oder Psychotherapeut:in kontaktieren, wenn sich Ihr Befinden oder Ihre Stimmung längere Zeit (mehrere Tage/Wochen) nicht bessern oder sich akut verschlechtern sollten. Sollten bei Ihnen Suizidgedanken oder Gedanken, sich Leid zuzufügen, vorliegen, empfehlen wir Ihnen dringend, umgehend Ihren Arzt:in oder Psychotherapeut:in aufzusuchen.

# <span id="page-5-2"></span>**1.11 Anwendungshäufigkeit**

Erfahrungen zeigen, dass Emendia MS idealerweise 3-4 Mal wöchentlich für jeweils mindestens 5-15 Minuten genutzt werden sollte.

## <span id="page-5-3"></span>**1.12 Mindestalter**

Emendia MS richtet sich an Patient:innen ab 18 Jahre. Für Patient:innen unter 18 Jahren liegen keine Daten vor.

## <span id="page-5-4"></span>**1.13 Nebenwirkungen**

Es ist möglich, dass nicht jede:r Patient:in von der Nutzung von Emendia MS profitiert, was unter Umständen Gefühle der Enttäuschung auslösen könnte. Wenn die Beschäftigung mit dem Programm für Sie zu belastend ist, sollten Sie eine Pause machen, die Programmnutzung aussetzen und mit Ihrem Arzt:in/Psychotherapeut:in darüber sprechen. Nicht jede Übung oder jede Empfehlung ist für jeden Patient:in gleichermaßen geeignet. Wenn Ihnen eine Übung oder Empfehlung Schwierigkeiten bereitet, sich unangenehm anfühlt oder Beschwerden verursacht/verstärkt, führen Sie diese nicht weiter aus. Wenden Sie sich bei Bedarf an Ihren Arzt:in/Psychotherapeut:in. Sollten im Zusammenhang mit der Nutzung von Emendia MS Nebenwirkungen auftreten, melden Sie diese unverzüglich Ihrem Arzt:in oder

Psychotherapeut:in oder wenden Sie sich per E-Mail an support@emendia.de. Weitere Kontaktmöglichkeiten finden Sie unter den Einstellungen von Emendia MS unter dem Menüpunkt "Kontakt und Hilfe".

## <span id="page-5-5"></span>**1.14 Wechselwirkungen**

Es sind keine Wechselwirkungen bekannt.

# <span id="page-5-6"></span>**1.15 Angange für Notfälle**

Bei Notfällen (z.B. Krisen, Suizidgefahr, Verschlechterung Ihres Gesundheitszustandes) kontaktiere umgehend Deinen behandelnden Arzt:in/Psychotherapeut:in oder wähle bitte die für Dein Land geltenden Notfallnummern von Feuerwehr oder Polizei. Hier einige Beispiele:

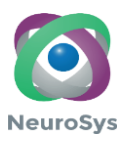

Deutschland:

- 2 Notruf allgemein: 112
- 3 Notruf Rettungsdienst: 112
- 4 Polizei: 110
- 5 Seelsorge: 0800 111 0 111, 0800 111 0 222

Schweiz:

- 6 Notruf allgemein: 112
- 7 Notruf Sanität: 144
- 8 Polizei: 117
- 9 Telefonseelsorge "Dargebotene Hand": 143

Falls Du unter den angegebenen Telefonnummern niemanden erreichen oder keine Hilfe erfährst, prüfe bitte, ob sich die Telefonnummern geändert haben könnten.

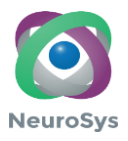

# <span id="page-7-0"></span>**2 Bedienungshandbuch Emendia MS**

# **2.1Erstanwendung**

<span id="page-7-1"></span>Emendia MS ist derzeit mit Betriebssystemen ab Android 10 und ab iOS 16.4 kompatibel. Emendia MS ist ein App-Modul, welches in der App Emendia eingebettet ist. Um Emendia MS zu nutzen, ist es notwendig, die App Emendia aus dem Apple App Store oder dem Google Play Store herunterzuladen.

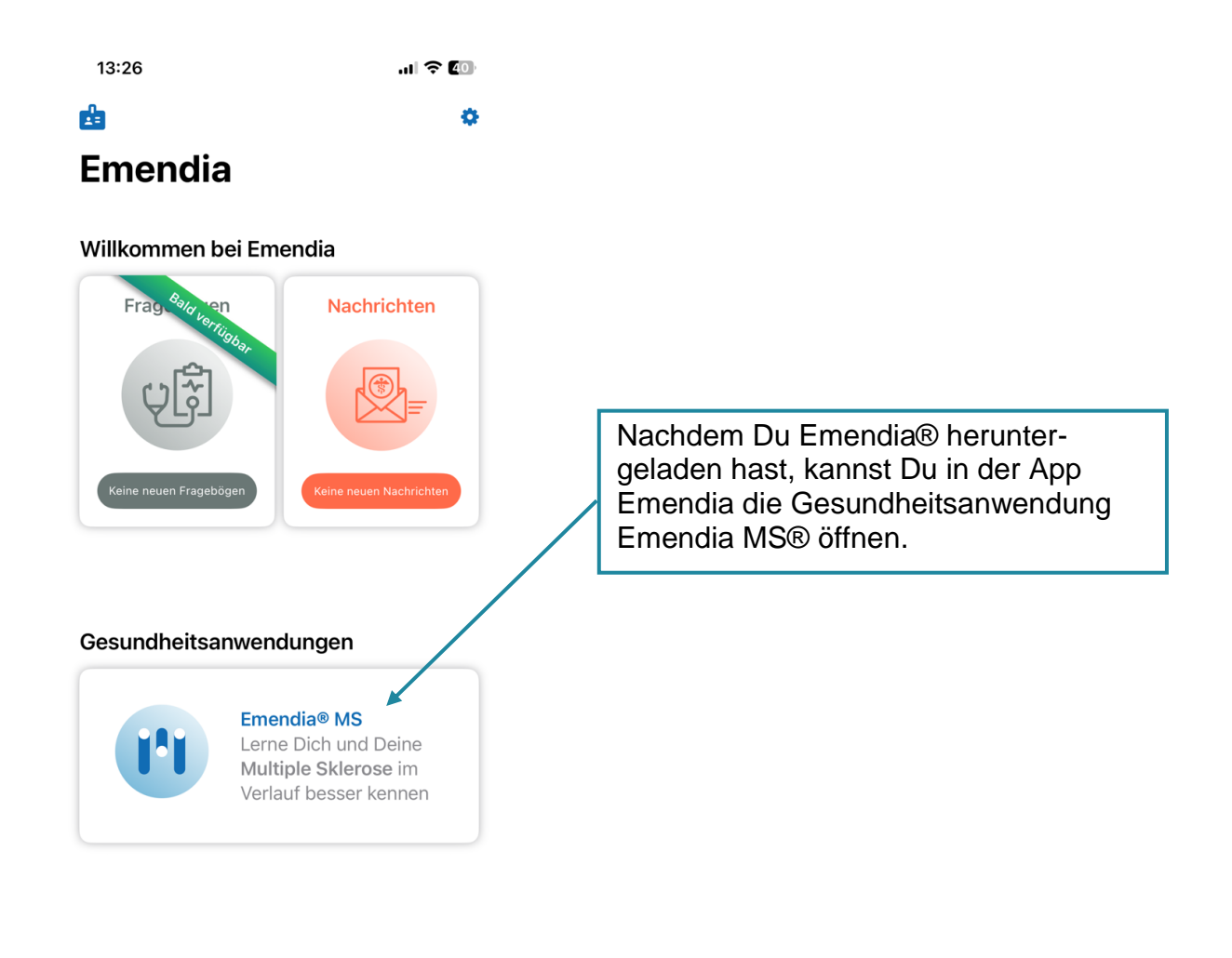

Du gelangst auf die Startseite der Emendia MS und damit zur Übersicht der Funktionen.

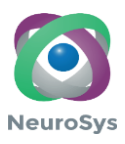

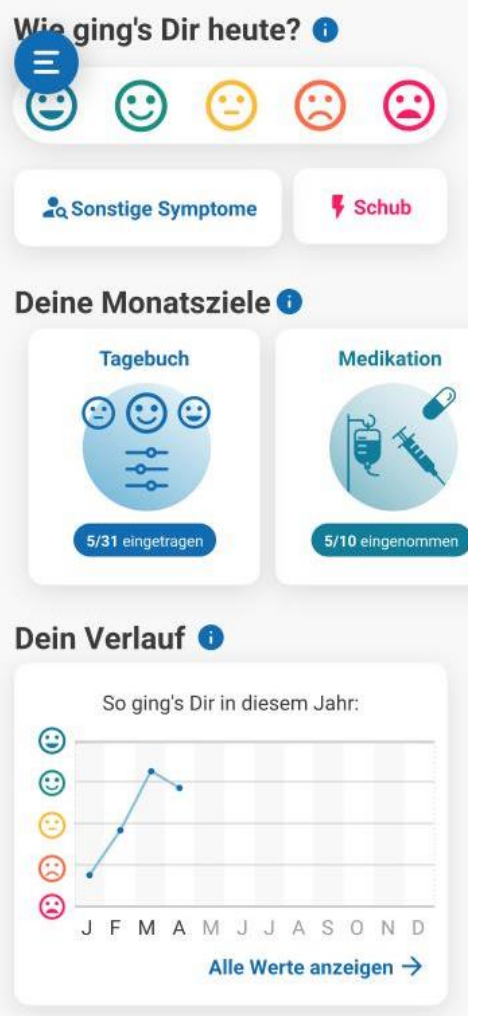

# <span id="page-8-0"></span>**2.1Wie ging´s Dir heute?**

Mit dieser Frage darfst Du Dich bewusst fragen, wie es Dir heute im Allgemeinen ging. Es geht dabei nicht darum, "nur" Deine Erkrankung zu bewerten. Du bewertest Deinen Tag, indem Du die entsprechenden Smileys anklickst. Das rote bzw. ganz rechts stehende Smiley symbolisiert die negativste Bewertung und der blaue bzw. ganz links stehende Smiley symbolisiert die positivste Bewertung.

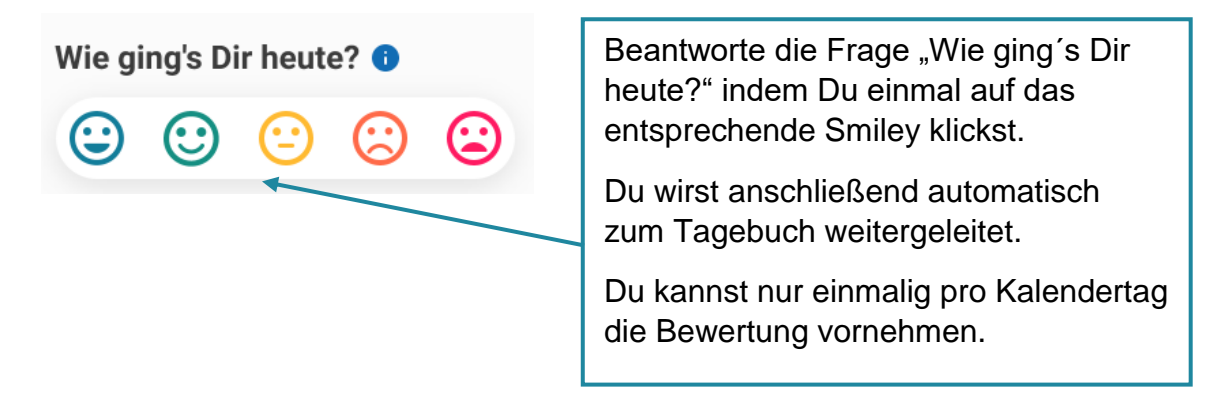

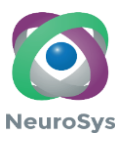

## **2.2Tagebuch**

<span id="page-9-0"></span>Über Tagebuch kannst Du Deine MS-Symptome regelmäßig bewerten. Hast Du die Frage "Wie ging´s Dir heute?" nicht schon auf der Startseite beantwortet, so kannst Du es auch auf dieser Ansicht tun. Des Weiteren kannst Du in diesem Tagebuch Deine Symptome auswählen, die für Dich passend sind.

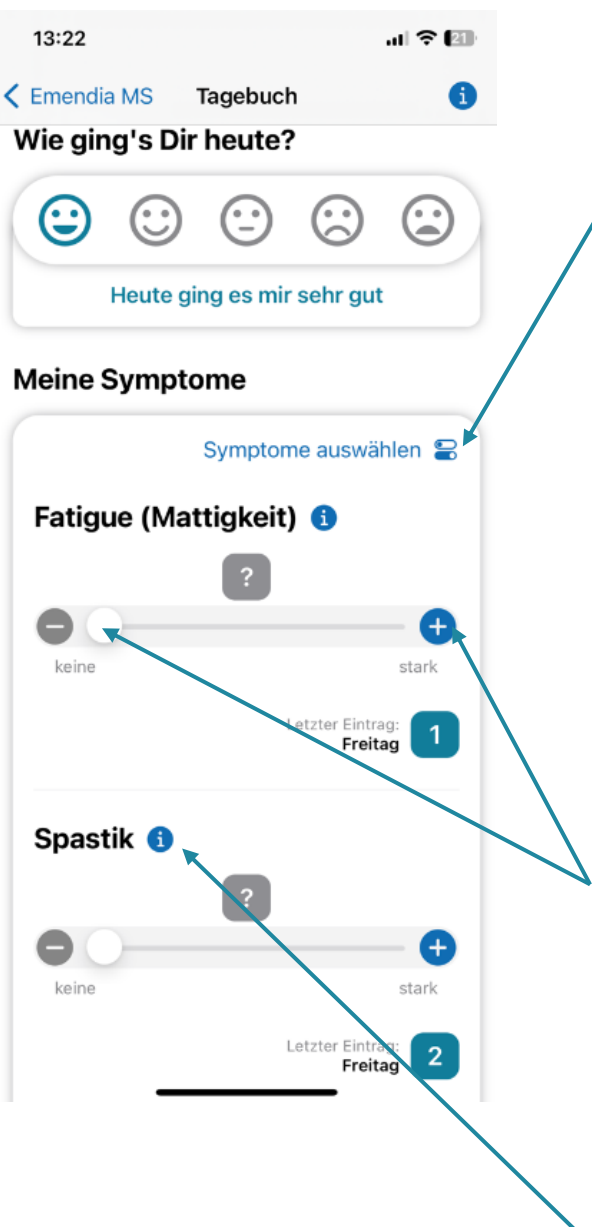

Um Deine Symptome auszuwählen, klicke auf "Symptome auswählen". Alle Symptome, die mit einem blauen Schieberegler dargestellt sind, sind ausgewählt und können von Dir bewertet werden.

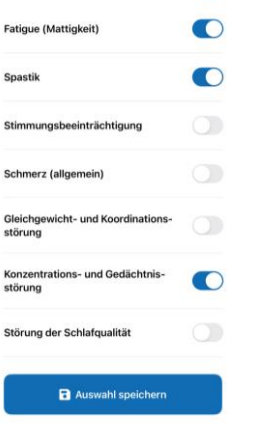

Du kannst eine Bewertung über zwei Wege vornehmen: 1. Tippe den Punkt (Slider) auf der Skala an und schiebe diesen zu der Zahl, mit welcher Du Dein Symptom bewerten möchtest. 2. Du kannst den Slider ebenfalls bewegen, indem Du auf die Minus- und Pluszeichen klickst, welche sich links und rechts der Skala befinden. Du hast zur Bewertung eine Skala von 0 (keine Ausprägung des Symptons spürbar) bis 10 (stärkste Ausprägung des Symptoms spürbar) zur Verfügung.

Eine detailliertere Erläuterung zu den Symptomen findest Du unter dem zugehörigen Informations- "i".

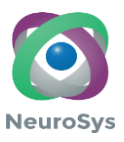

#### **2.3Sonstige Symptome**

<span id="page-10-0"></span>Du hast Symptome, die nicht im Tagebuch über die vorgegebenen Symptome bewertet werden können? Unter Sonstige Symptome kannst Du diese eintragen und für Dich dokumentieren. Alle Eintragungen kannst Du stets unter Verlauf einsehen. Informationen, die Du unter "Sonstige Symptome" dokumentierst sind nur für Dich sichtbar und können nicht digital mit Deiner behandelnden Ärztin/ Deinem behandelnden Arzt geteilt werden. Du kannst diese Übersicht aber gerne für Deinen nächsten Kontrolltermin benutzen und die einzelnen Notizen besprechen.

# **A Sonstige Symptome**

#### **2.4Schub melden**

<span id="page-10-1"></span>Über die Funktion "Schub melden" kannst Du spezifische Details für Deine aktuellen Beschwerden hinterlegen und später in einem ärztlichen Kontrolltermin detaillierter besprechen. Alle Eintragungen kannst Du stets unter Verlauf einsehen. Solltest Du Deine Emendia-ID mit Deiner behandelnden Ärztin/ Deinem behandelnden Arzt geteilt haben, so werden Deine Daten ihnen übermittelt. Wenn Du Fragen zu Deinem spezifischen Verlauf hast, wende Dich bitte an Deine behandelnde Ärztin, Deinen behandelnden Arzt. Es erfolgt keine automatische Alarmierung.

# $\overline{\mathbf{F}}$  Schub

#### **2.5Meine Monatsziele**

<span id="page-10-2"></span>Der Bereich "Meine Monatsziele" ermöglicht es Dir, deine therapierelevanten Dokumentationen einfach im Blick zu behalten.

Damit Du einen aussagekräftigen Verlauf dargestellt bekommst, wird empfohlen, dass Du die dargestellten Themenbereiche regelmäßig durchführst. Erst durch eine regelmäßige Dokumentation Deiner Symptome sowie der Durchführung Deiner Tests, wirst Du Deine Erkrankung noch besser kennen lernen und Deine Ärztin/ Deinen Arzt mit noch besseren Informationen versorgen können.

Jede Kachel fasst für Dich einen Themenbereich zusammen.

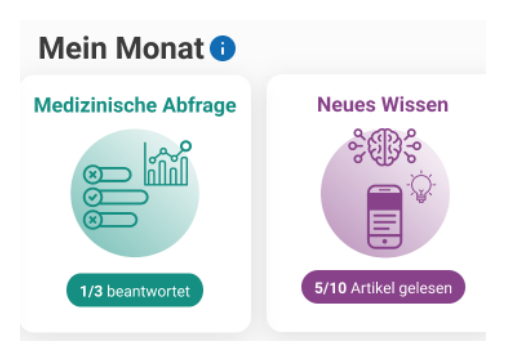

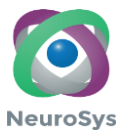

Du kannst von einer Kachel zur anderen wechseln, indem Du die Kacheln nach links bzw. rechts schiebst. Mit einem Klick auf die Kachel gelangst Du in die jeweiligen Bereiche.

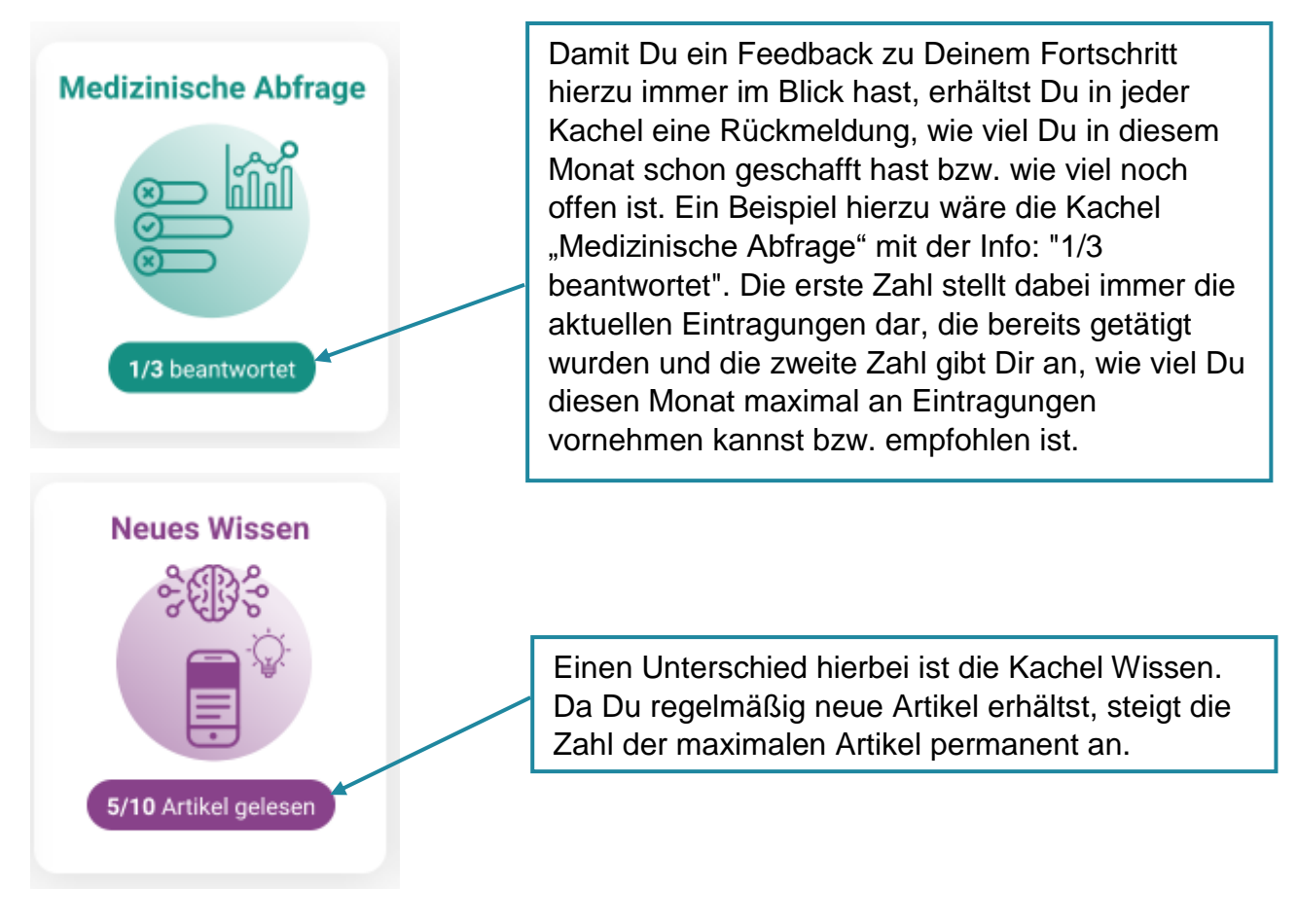

## **2.6Verlauf**

<span id="page-11-0"></span>Unter Verlauf kannst Du alle Deine Daten einsehen, die Du bereits über Emendia MS eingegeben hast. Dabei kannst Du Dir die Daten aufbereitet nach Woche, Monat und Jahr anzeigen lassen. Umso mehr Daten Du erfasst hast, umso deutlicher wird für Dich ein Verlauf Deiner Gesundheit sowie Deiner Symptome sichtbar. Solltest Du Deine Emendia-ID mit Deiner behandelnden Ärztin/ Deinem behandelnden Arzt geteilt haben, so werden Deine Daten unter "Wie geht´s dir?", Symptome, MS Schübe, EDSS, MFIS, Lebensqualität und Floodlight-Tests automatisch mit ihnen geteilt. Wenn Du Fragen zu Deinem spezifischen Verlauf hast, wende Dich bitte an Deine behandelnde Ärztin, Deinen behandelnden Arzt. Es erfolgt keine automatische Alarmierung.

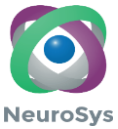

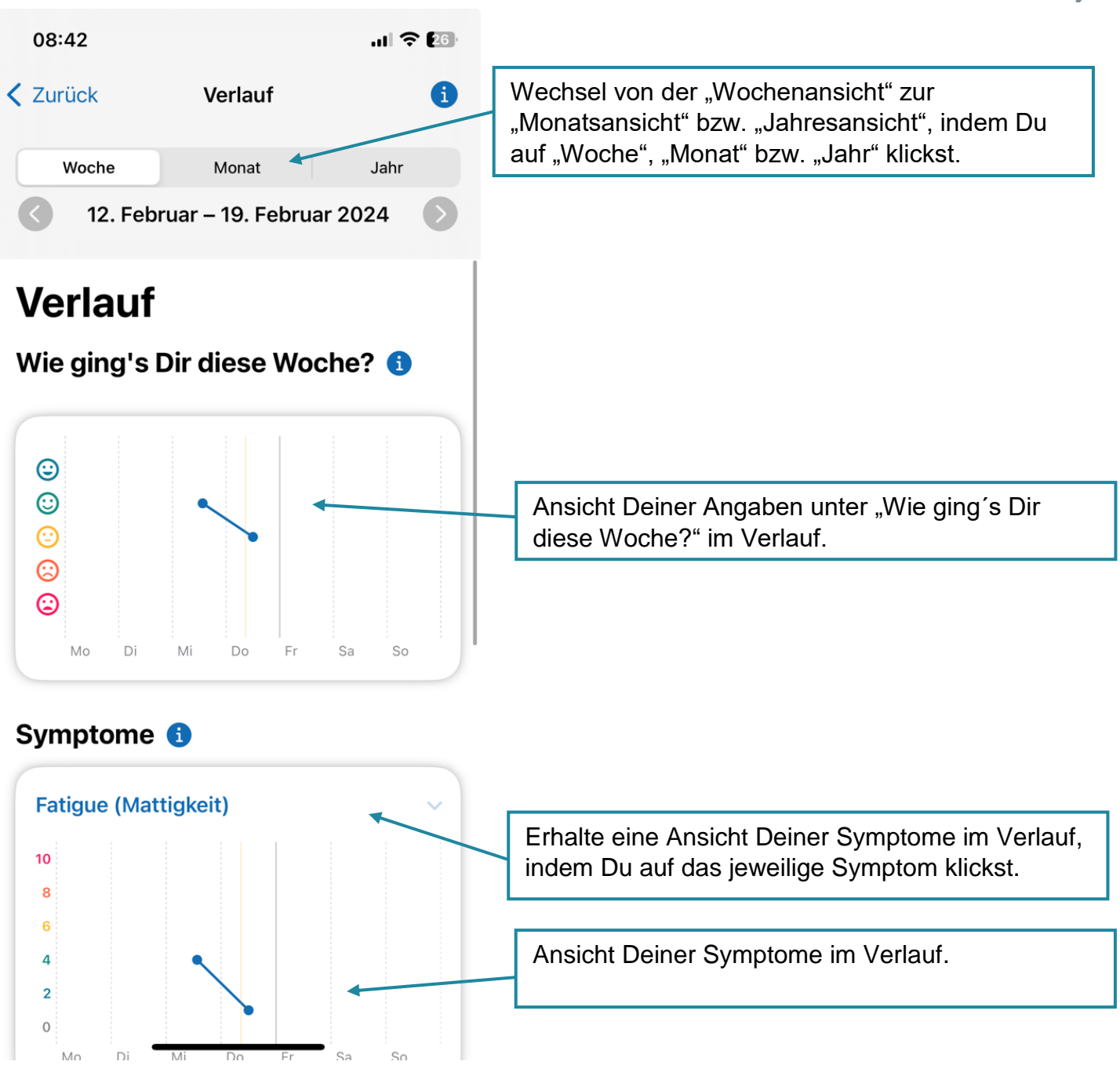

## **2.7Floodlight MS®-Tests**

<span id="page-12-0"></span>Deine Floodlight-MS®-Tests erreichst Du über zwei Wege.

1. Klicke unter Menü auf Floodlight-MS®-Tests:

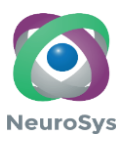

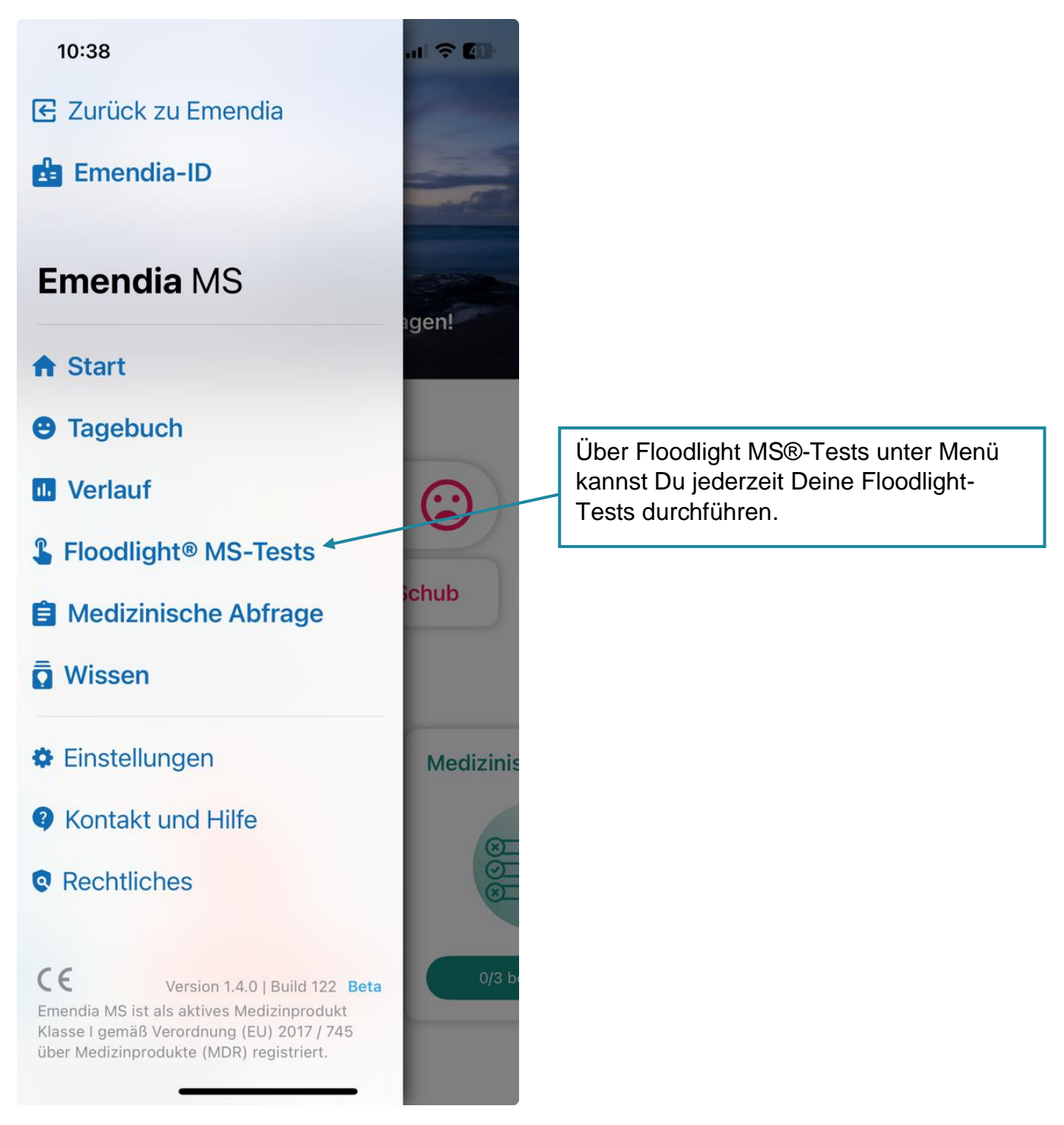

2. Klicke in "Meine Monatsziele" auf Floodlight-MS®-Tests.

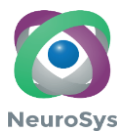

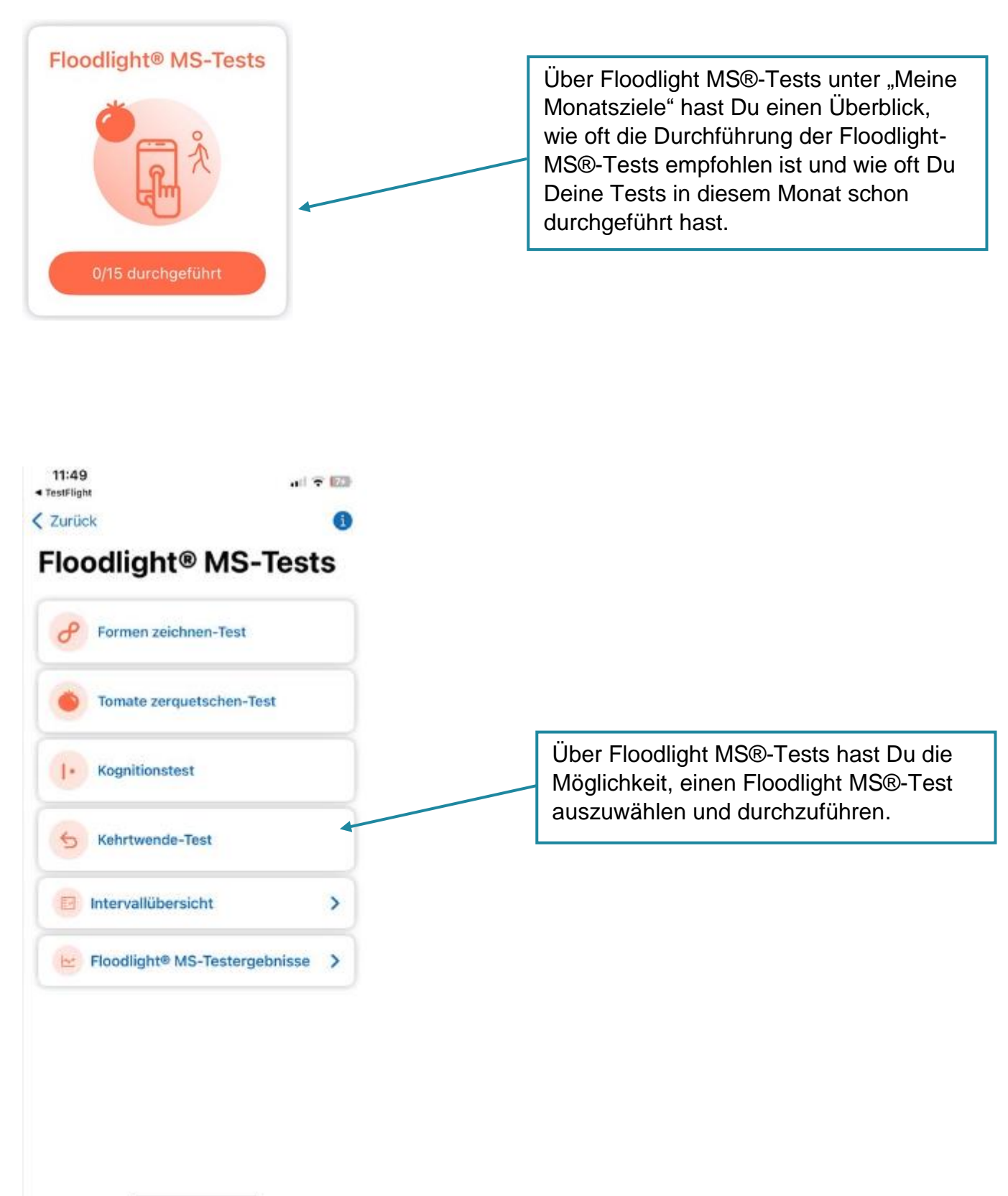

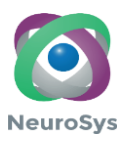

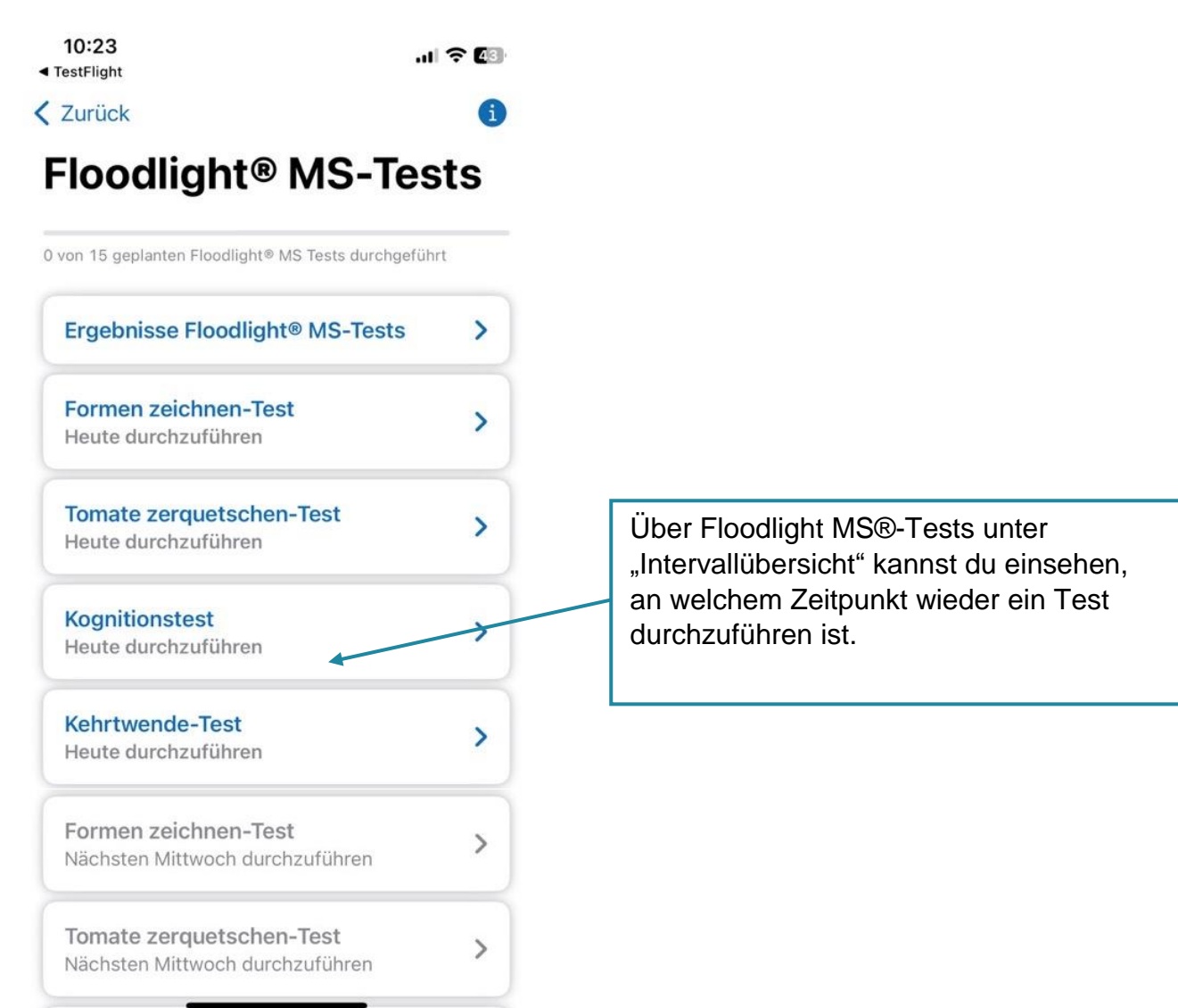

Für weitere Informationen zu Floodlight-MS® nutze bitte die Gebrauchsanweisungen der Floodlight-MS®-Tests.

# <span id="page-15-0"></span>**2.8Medizinische Abfrage**

Deine Medizinischen Abfragen erreichst Du über zwei Wege.

1. Klicke unter Menü auf Medizinische Abfragen:

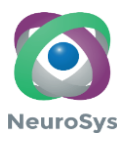

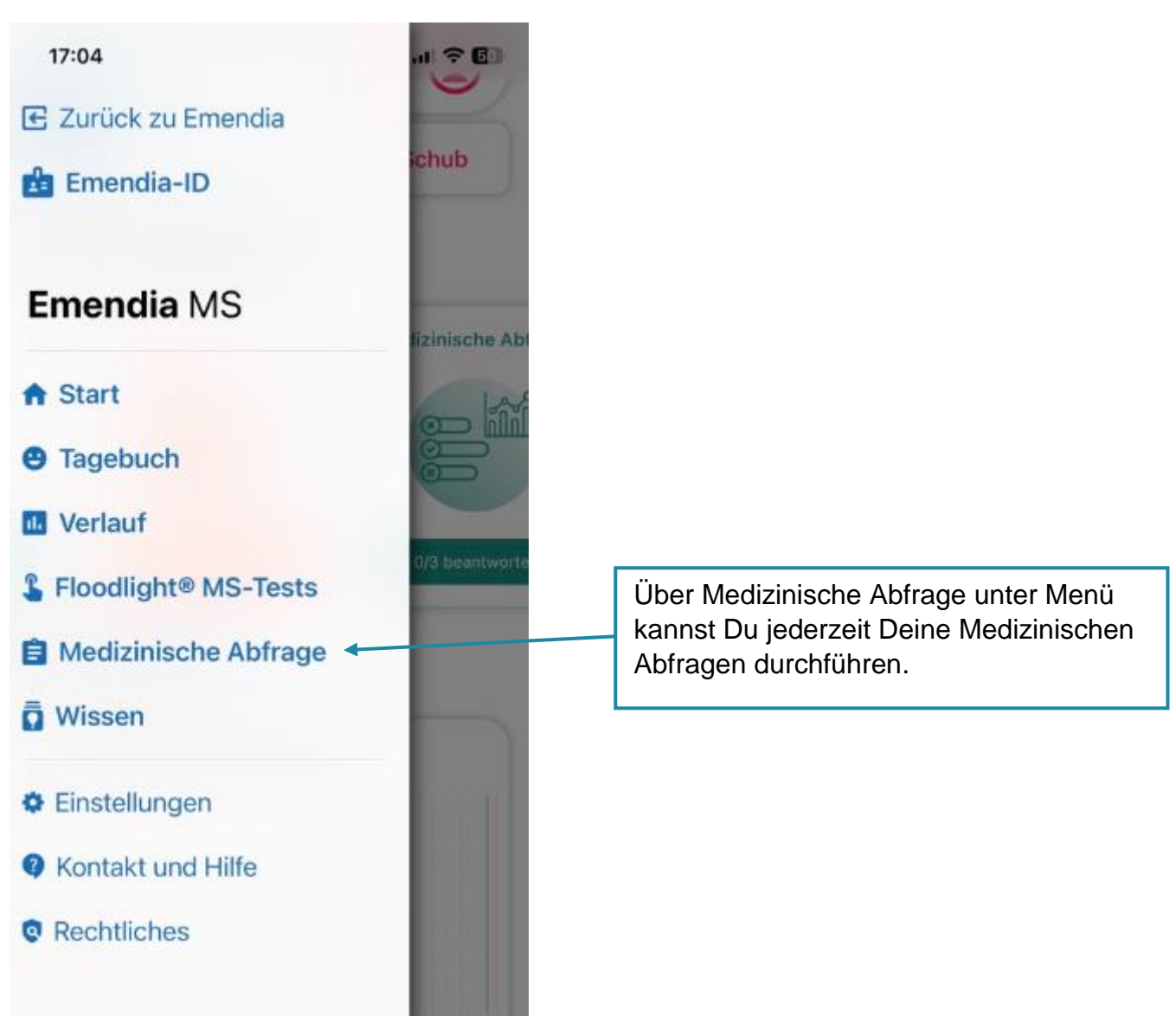

2. Klicke in "Meine Monatsziele" auf Medizinische Abfragen:

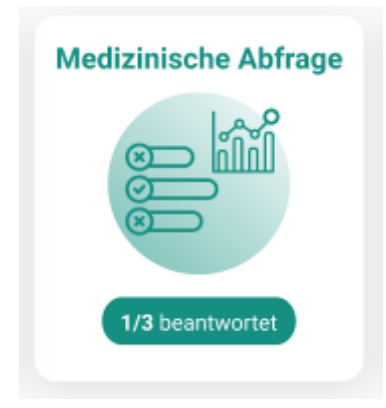

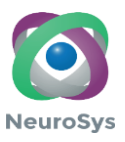

< Zurück 6 **Medizinische Abfrage** Allgemeine Beeinträchtigung (EDSS) Über Medizinische Abfragen unter Fatigue (MFIS) "Abfragen zusätzlich durchführen" hast Du die Möglichkeit, eine Abfrage über dem vorgegebenen Datum hinaus durchzuführen. Somit kannst Du über Lebensqualität diese Schaltfläche eine zusätzliche Abfrage an jedem beliebigen Zeitpunkt durchführen.Über Medizinische Abfragen unter "Intervallübersicht" hast Du einen Überblick, wie oft die Durchführung der Ergebnisse Medizinischer Abfragen  $\rightarrow$ Medizinischen Abfragen empfohlen ist und wie oft Du Deine Abfragen in diesem Intervallübersicht  $\rightarrow$ Monat schon durchgeführt hast.

 $\mathbf{m} \otimes \mathbf{m}$ 

## <span id="page-17-0"></span>**2.9Wissen**

17:05

Damit Du auf ein fundiertes Wissen rund um MS zurückgreifen kannst, erhältst Du über "Wissen" regelmäßig neue Wissensartikel. Somit wächst Deine Wissensbibliothek stetig an und Du hast die Möglichkeit nach und nach Dein Wissen rund um ein Leben mit MS zu erweitern. Damit Du die Übersicht behältst, welche Artikel Du noch nicht gelesen hast, erscheinen diese unter Neues Wissen in "Meine Monatsziele". Die aufgerufene Wissensbibliothek ist jederzeit für Dich zur Selbsthilfe und Selbstreflektion zugänglich.

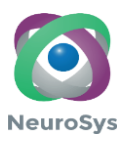

## <span id="page-18-0"></span>**2.10 Medikation**

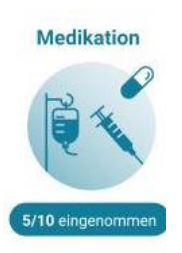

Mit der Medikationserinnerung kann der Patient ein oder mehrere Erinnerungen erstellen und sich über regelmäßige Medikationseinnahmen erinnern lassen. Bereits eingenommene Medikamente können entsprechend als "eingenommen" vermerkt werden.

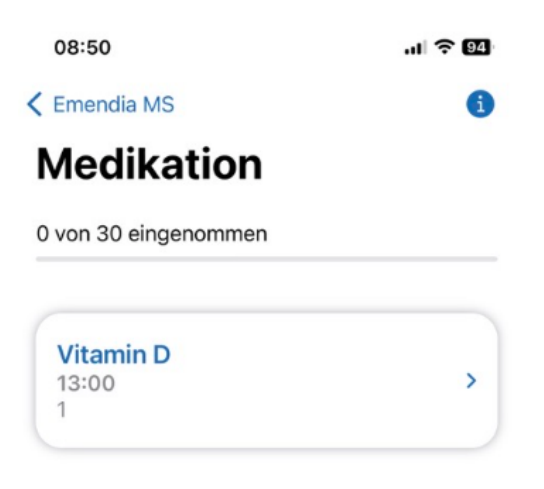

**(+)** Medikation hinzufügen

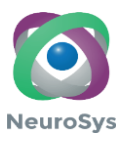

# <span id="page-19-0"></span>**2.11 Einstellungen**

Unter Einstellungen im Menü von Emendia kannst Du Deine Emendia-ID einsehen und von Deinem Smartphone auf ein neues Gerät exportieren, sowie Mitteilungen zu Fragebögen de-/aktivieren.

17:08

 $H \otimes B$ 

 $\zeta$  Emendia

# Einstellungen

Konfiguration

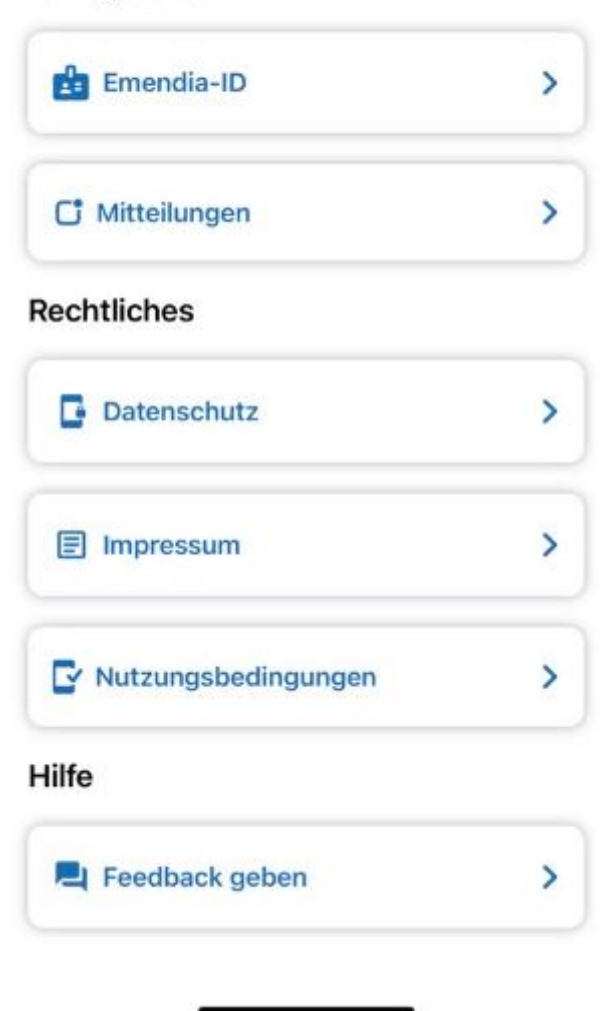

Unter Einstellungen im Bereich Emendia MS kannst Du Deine Erinnerungen und Routinen für Tagebuch, Medizinische Abfragen, Floodlight-Tests® und Wissen einstellen.

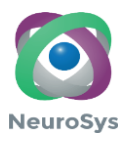

13:51

 $ul$   $\mathcal{F}$   $\mathbb{S}$ 

 $\zeta$  Emendia MS

# **Einstellungen**

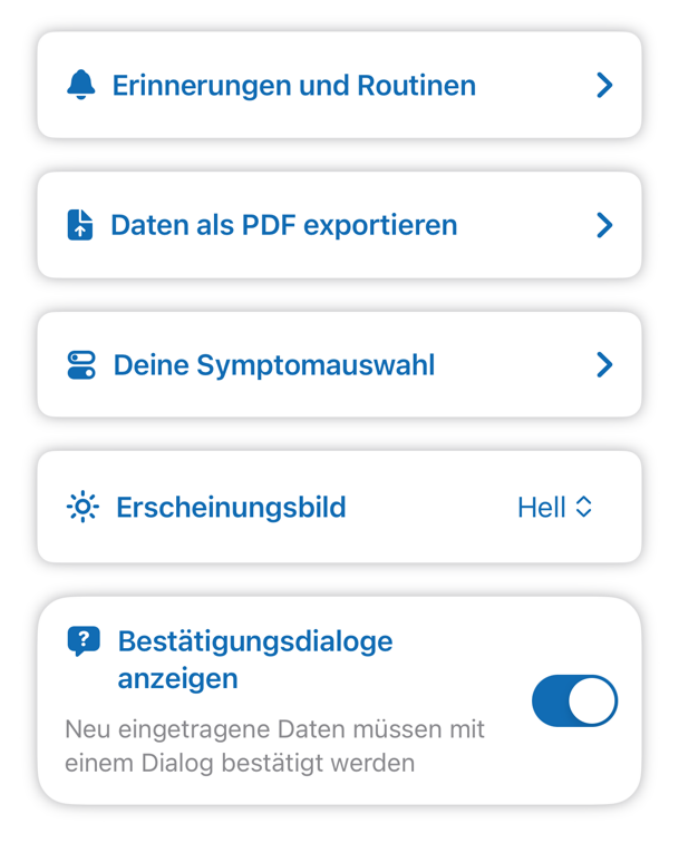

Unter "Daten als PDF exportieren" werden Deine eingetragenen Daten im gewünschten Zeitraum zusammengefasst und können als PDF exportiert werden.

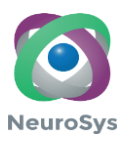

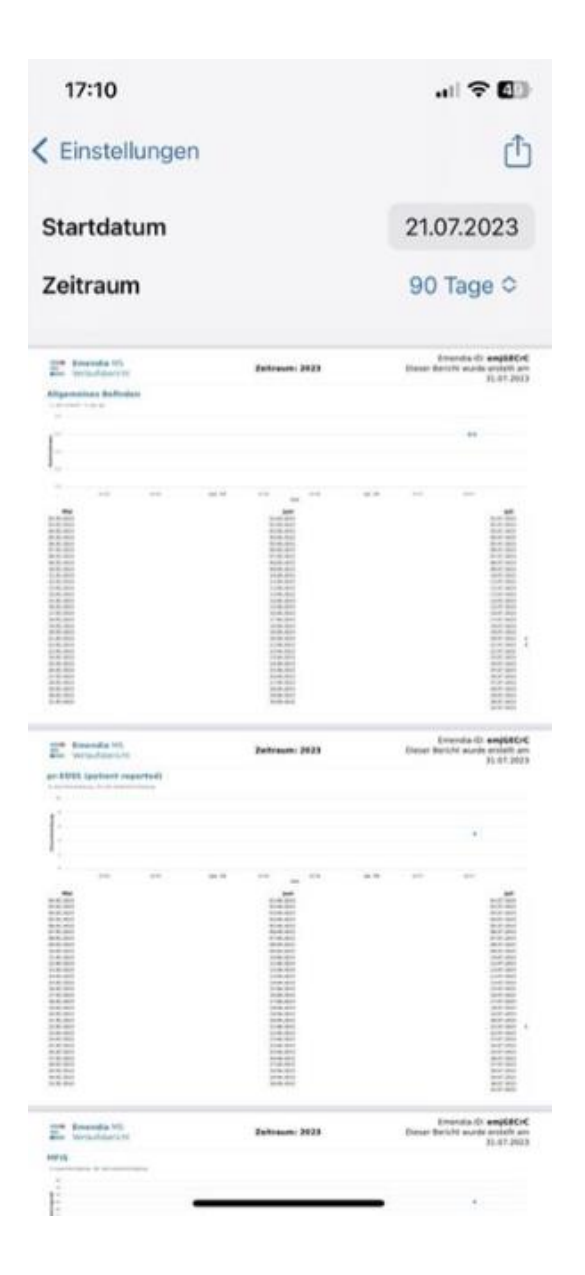

## <span id="page-21-0"></span>**2.12 Kontakt und Hilfe**

Unter Kontakt und Hilfe kannst Du Kontakt mit dem Hersteller von Emendia MS aufnehmen und erneut den Rundgang durch die App anschauen, welcher über "Lerne Emendia MS kennen" abgerufen werden kann.

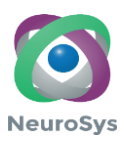

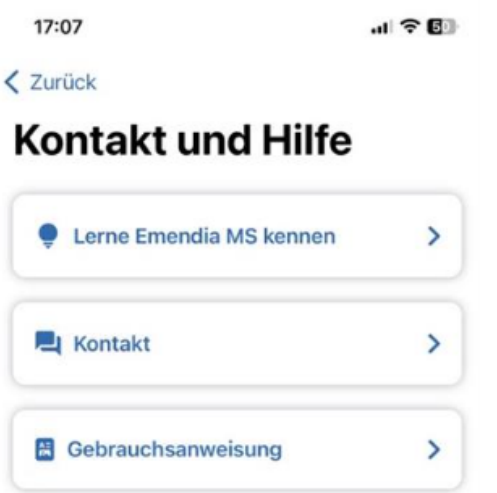

# <span id="page-22-0"></span>**2.13 Rechtliches**

Unter Rechtliches sind alle relevanten Informationen zum Medizinprodukt abrufbar.

17:07

 $\mathbf{d} \in \mathbb{R}$ 

< Zurück

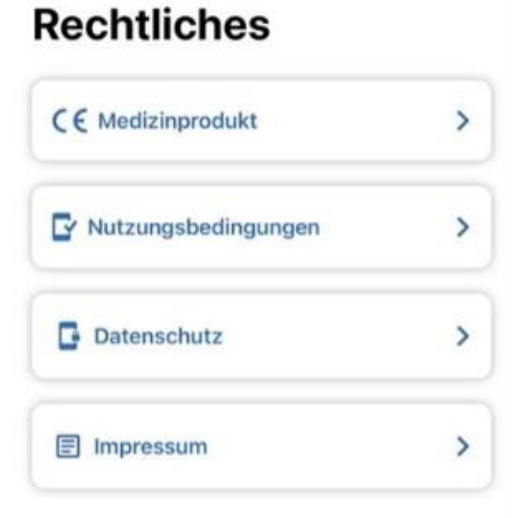

# <span id="page-22-1"></span>**2.14 Bewerten und Empfehlen**

Möchtest Du Emendia MS bewerten und/oder empfehlen, kannst Du dies über folgende beiden Felder durchführen.

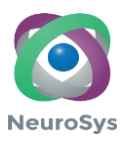

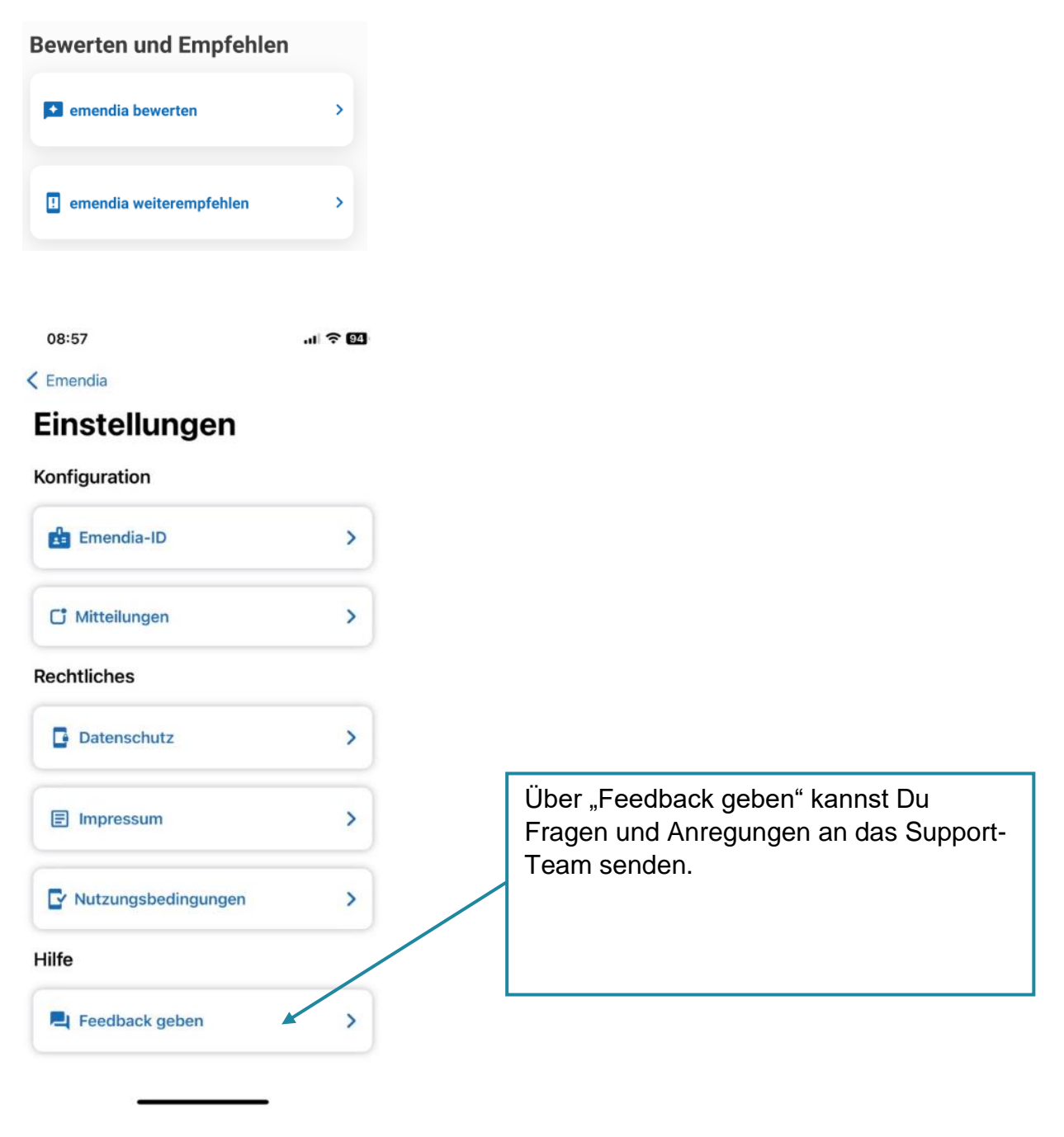

# **2.15 Emendia ID**

<span id="page-23-0"></span>Wir verarbeiten mit Emendia MS keine personenbezogenen Daten. Damit Du dennoch Deine Daten mit Deiner behandelnden Ärztin/ Deinen behandelnden Arzt teilen kannst, arbeitet Emendia MS mit der Emendia-ID. Du kannst Deine Emendia-ID jederzeit über folgendes Symbol abrufen:

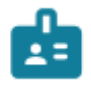

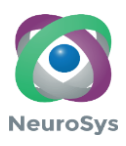

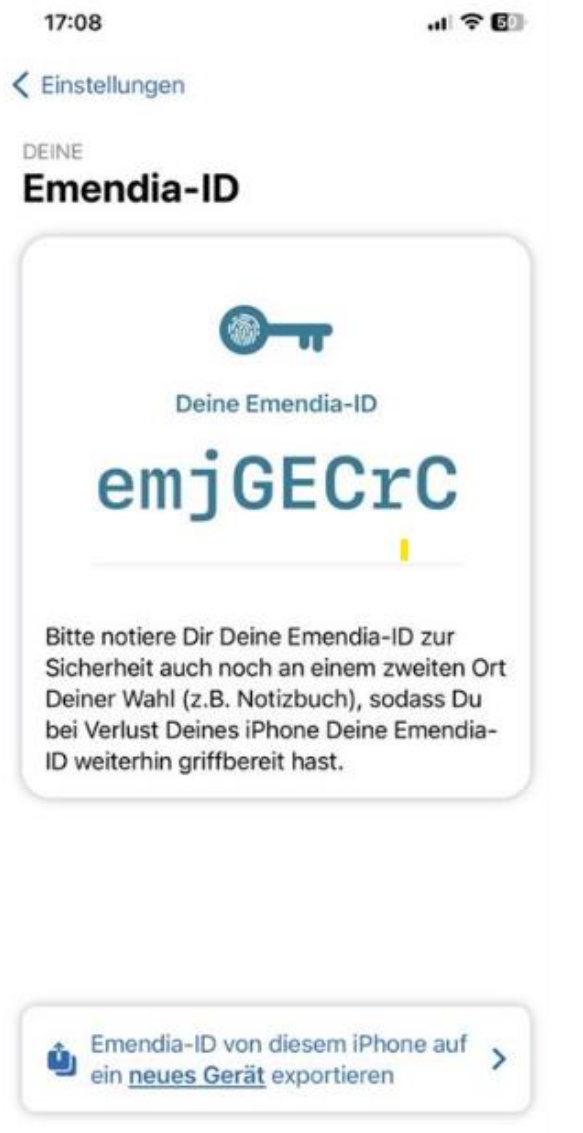

**Bitte notiere Dir Deine Emendia-ID zur Sicherheit auch noch an einem zweiten Ort Deiner Wahl (z.B. Notizbuch), dass Du im Verlustfall Deines Smartphones die Emendia-ID wieder griffbereit hast.**

**Bitte beachte, dass bei der Deinstallation der Anwendung, die auf Deinem Gerät gespeicherten Daten verloren gehen, sofern Du Deine Emendia-ID nicht notiert hast.**